<span id="page-0-3"></span>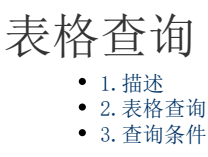

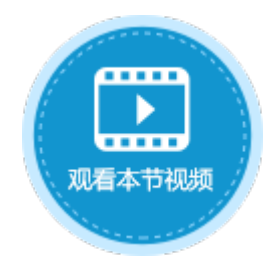

<span id="page-0-0"></span>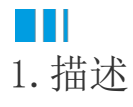

通过设置表格的查询条件,将数据进行筛选过滤,使得表格中只显示满足条件的数据。

## <span id="page-0-1"></span>M I I 2.表格查询

选中一个表格, 在功能区菜单栏中选择"表格工具-设计->查询条件"。

图1 表格查询

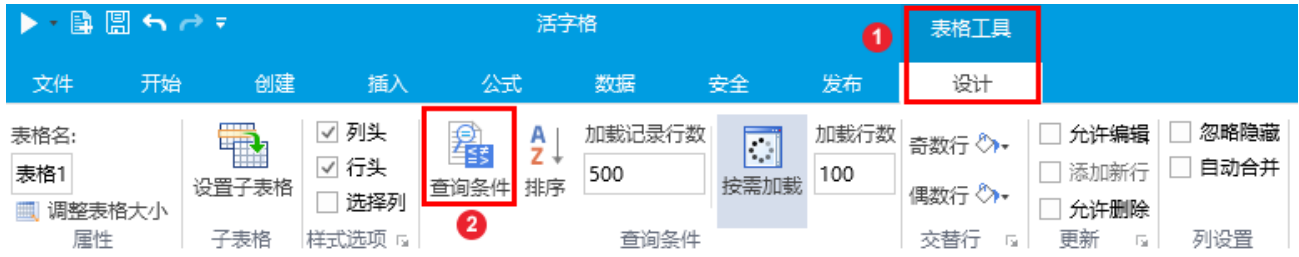

或者选中表格后,右击,在弹出的菜单中选择"查询条件"。

图2 设置查询条件

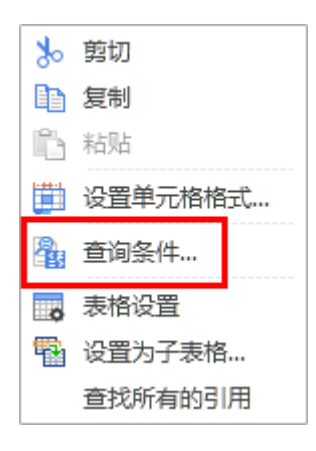

<span id="page-0-2"></span>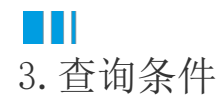

在查询条件对话框中,选择要查询的数据表后,单击"新建条件",添加查询条件。可添加多个查询条件,多个条件以并且/或者的关系关 联。

选中一个查询条件,单击"删除条件"即可将该查询条件删除。单击

 $\blacktriangle$  $\blacktriangledown$ 可将查询条件上移或下移。

图3 查询条件

## 1 查询条件

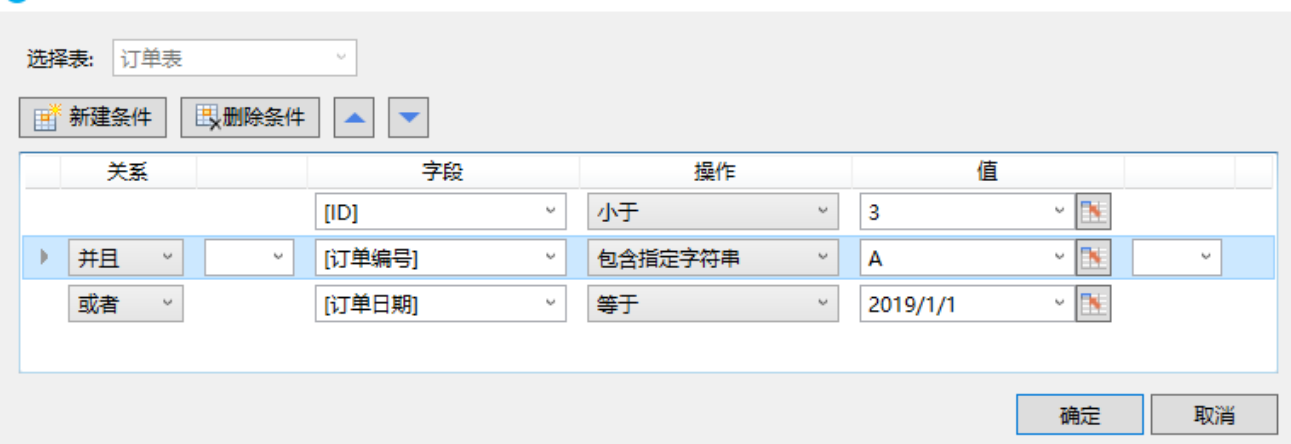

## 表1 查询条件设置说明

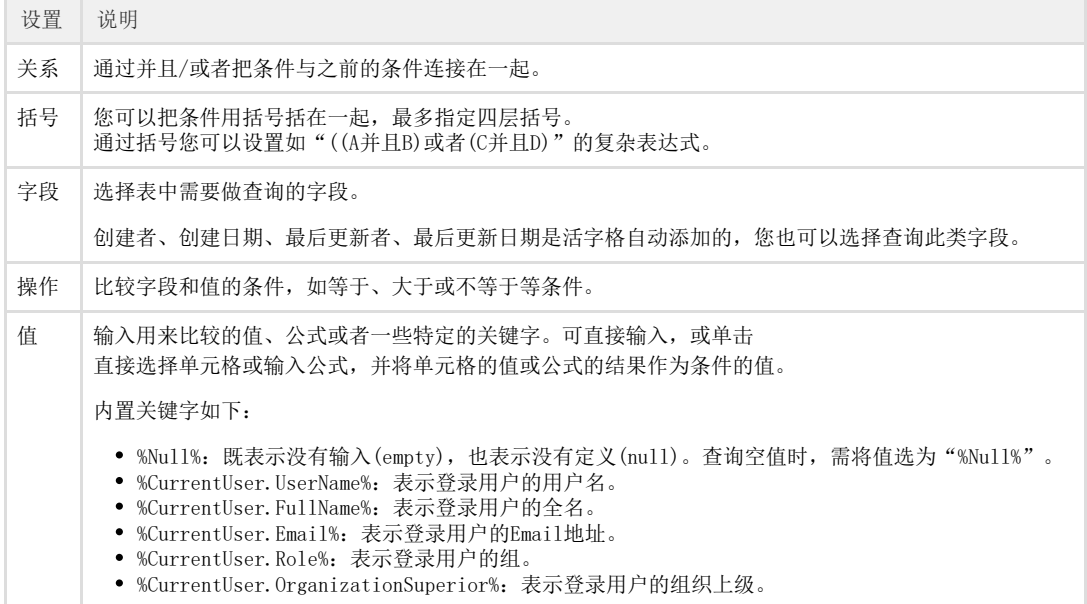

例如,在订单列表页面选择表格,单击"查询条件",添加查询条件为"采购员"等于"小王"并且"是否完成"为"已完成",如下图 所示。

图4 查询条件设置

 $\times$ 

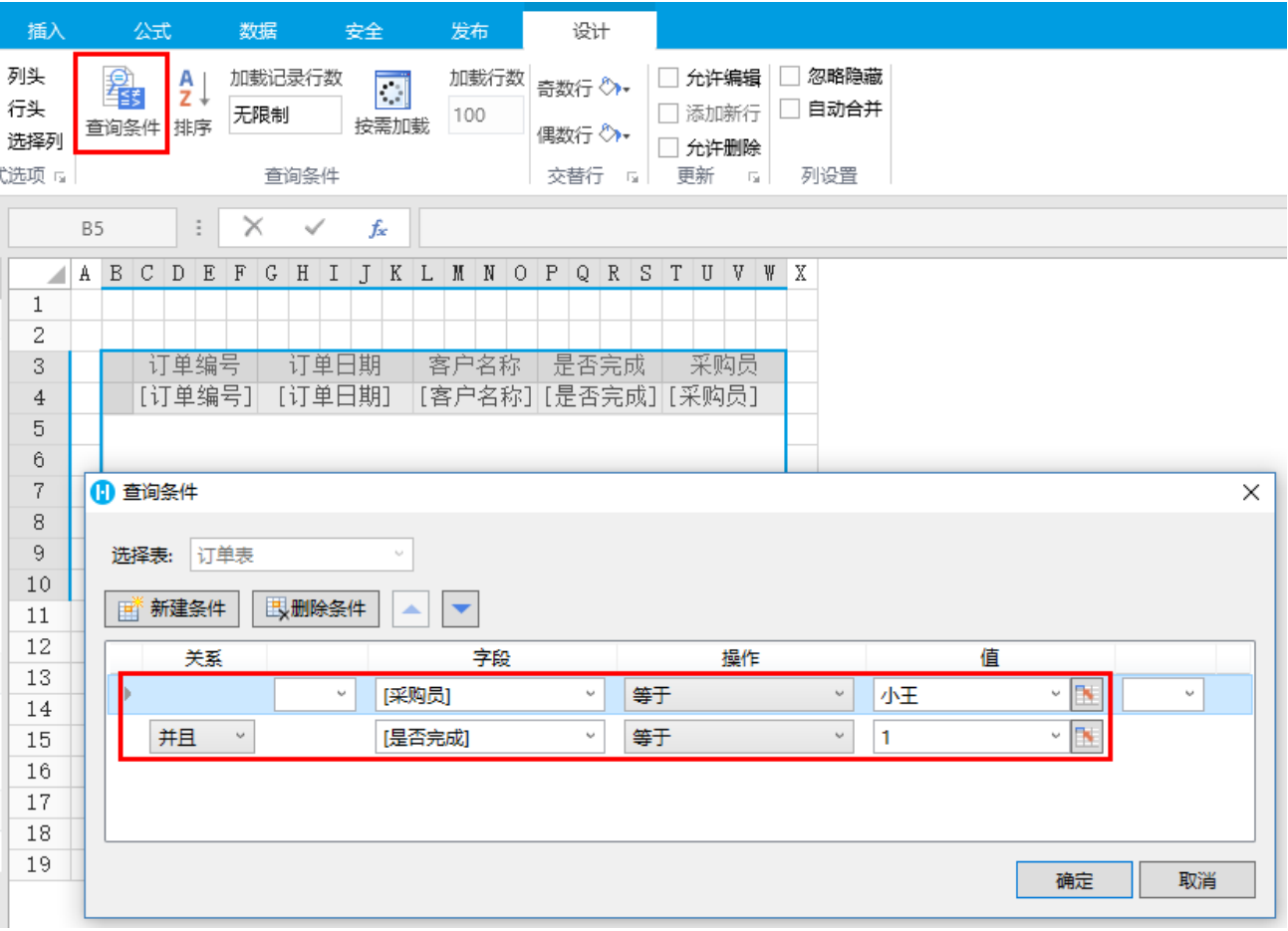

运行后,订单表会直接查询出采购员为小王并且已完成的订单。

## 图5 运行结果

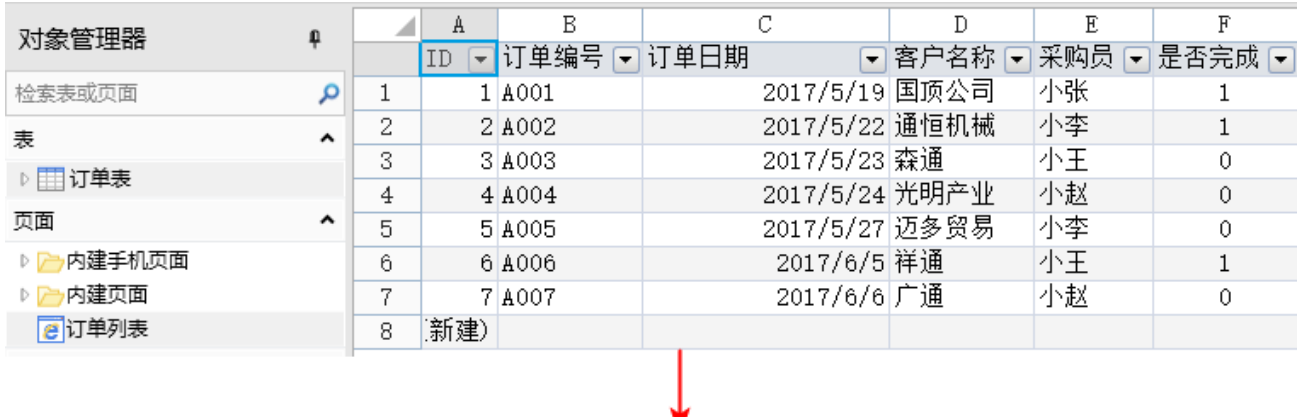

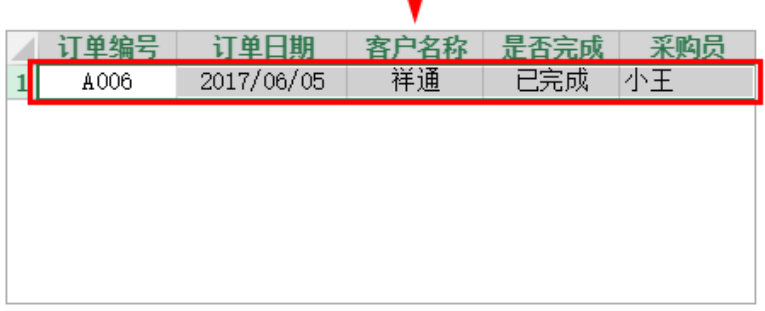